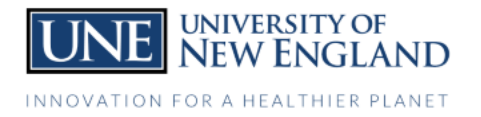

## **UNE Compass Direct Deposit Instructions**

- **1.** Login to **[UNE Compass](https://compass.une.edu/)**
- **2.** Select the *General Profile* Card

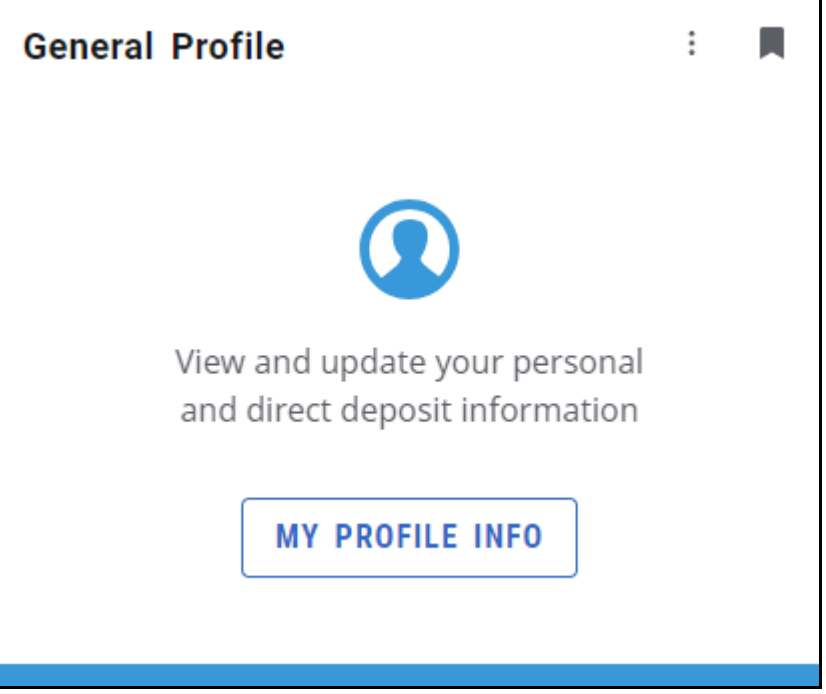

## **3.** Select the **Direct Deposit** Option

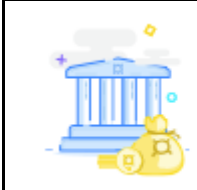

## **Direct Deposit**

Create, view and update your direct deposit allocation(s).

*\* The "Accounts Payable" allocation option is for student account refunds (e.g. excess financial aid disbursed to your account), and the "Payroll" allocation option is for campus jobs such as work study.*